# **PostScripting Instructions** One-Color and Two-Color

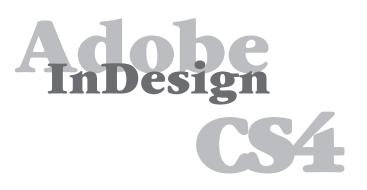

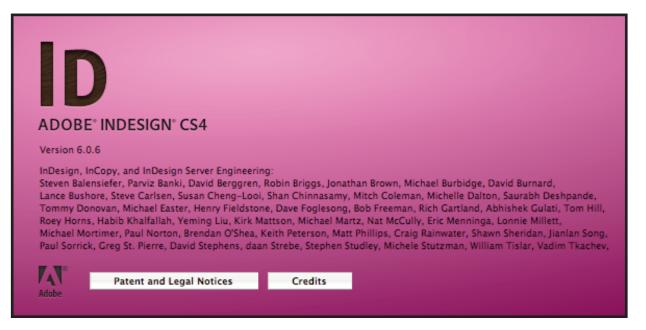

#### Setting and Preferences

The following instructions will demonstrate how to create a reusable printer style with all of your settings. Use these instructions to write PS files from InDesign CS4.

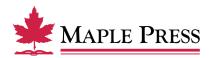

# InDesign CS4 Print PostScript

#### The generation of PostScript from InDesign CS4 requires two basic steps:

- Step 1. Creation of a Print Preset within InDesign with adjusted settings
- Step 2. Generating PostScript using the predefined Print Preset

#### Step 1.

#### Create a New Print Preset within InDesign CS4:

- Open InDesign
- Select File>Print Presets>Define...

| File Edit Layout                                              | Type No                | otes Object                             | Table |
|---------------------------------------------------------------|------------------------|-----------------------------------------|-------|
| New<br>Open<br>Browse<br>Open Recent                          | ▲<br>0策<br>0業プ         | 'T  4∿ ≑ Me<br>,T<br>4⊻ €0<br>+E 20 ⊃ 1 | \$    |
| Close<br>Save<br>Save As<br>Check In<br>Save a Copy<br>Revert | 策W<br>策S<br>쇼策S<br>て策S | 13 12 .                                 |       |
| Place<br>Import XML                                           | ЖD                     |                                         |       |
| Adobe PDF Presets<br>Export<br>Cross-media Export             | ⊭<br>₩E                |                                         |       |
| Document Presets<br>Document Setup                            | ♦<br>۳۳٦               |                                         |       |
| User<br>File Info                                             | ር ዕ ዝ                  |                                         |       |
| Preflight<br>Package                                          | ℃♂೫F<br>℃♂೫P           |                                         |       |
| Print Presets                                                 | •                      | Define                                  |       |
| Print<br>Print Booklet                                        | ЖР                     | [Default]<br>PS GRAY<br>Color PS<br>PS  |       |

- Select the New button in the Print Presets dialog box
- Name the Print Preset appropriately to identify it as settings to produce PostScript.

| Print Presets                                                                                                    |   |        |  |  |  |
|----------------------------------------------------------------------------------------------------|---|--------|--|--|--|
| Presets:                                                                                                    | C | ОК     |  |  |  |
| [Default]                                                                                                    | C | Cancel |  |  |  |
|                                                                                                    | C | New    |  |  |  |
|                                                                                                    | C | Edit   |  |  |  |
|                                                                                                    | C | Delete |  |  |  |
| Preset Settings:                                                                                                    | _ |        |  |  |  |
| Print Preset: [Default]                                                                                                    | C | Load   |  |  |  |
| Printer: HP LaserJet 9000 Series (0001E6ABA4D8)<br>PPD: HP LaserJet 9000 Series<br>PPD File: EME032:private:var:tmp:42f386a746069 | C | Save   |  |  |  |
| General Copies: 1                                                                                                    |   |        |  |  |  |

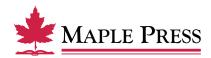

#### General:

- Select Printer: PostScript File
- Select *PPD*: PostScript outputting device
- Select Copies: 1
- Select *Sequence*: All Pages (or other options as appropriate)
- Select Print Blank Pages

We are showing an HP Laserjet 9000 Series which is a Postscript device; the driver for this device is readily available. You can substitute it with other PostScript devices.

We are focused on making our instructions as user-friendly as possible without requiring that you create a special device for Maple Press.

| Edit Print Preset                                                                         |                                                                                                    |  |  |  |  |
|-------------------------------------------------------------------------------------------|----------------------------------------------------------------------------------------------------|--|--|--|--|
|                                                                                           | Name:       Maple Press         Printer:       PostScript® File       \$         PPD:       HP LaserJet 9000 Series       \$                                                                                                    |  |  |  |  |
| General                                                                                   | General                                                                                                    |  |  |  |  |
| Setup<br>Marks and Bleed<br>Output<br>Graphics<br>Color Management<br>Advanced<br>Summary | Copies: 1 Collate Reverse Order Pages Pages: All Range: Sequence: All Pages Spreads Print Master Pages Options Print Layers: Visible & Printable Layers Print Non-printing Objects Print Blank Pages Print Visible Guides and Baseline Grids |  |  |  |  |
|                                                                                           | Page Setup Printer Cancel OK                                                                                                    |  |  |  |  |

Maple Press

## Setup:

- Select *Paper Size*: Custom (This allows InDesign to base the width and height on the defined document trim size, including marks and bleed)
- Select Orientation: Portrait (Left icon)
- Select *Offset*: 0 inches
- Select *Gap*: 0 inches
- Select Scale: Width: 100%, Height: 100%
- Select Constrain Proportions
- Select Page Position: Upper Left

| _                                                                                                    | Edit Print Preset         |                                                                                                    |  |  |  |  |
|----------------------------------------------------------------------------------------------------|---------------------------|----------------------------------------------------------------------------------------------------|--|--|--|--|
|                                                                                                    | Name:<br>Printer:<br>PPD: | PostScript® File                                                                                                    |  |  |  |  |
| General<br>Setup<br>Marks and Bleed<br>Output<br>Graphics<br>Color Management<br>Advanced<br>Summary |                           | Setup<br>Paper Size: Custom<br>Width: ÷9.75 in ÷<br>Orientation: @ @ @ @ Gap: ÷0 in<br>Gap: ÷0 in<br>Transv                                                     |  |  |  |  |
|                                                                                                    | Page S                    | Scale: Width: 100% Height: 100<br>Constrain Proportions<br>Scale To Fit<br>Page Position: Upper Left<br>Thumbnails: Per Page<br>Tile: Overlap:<br>Setup Printer |  |  |  |  |

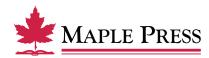

#### Marks & Bleed:

- Select All Printer's Marks
- Select Crop Marks
- Select Registration Marks
- Select Page Information
- Select Type: Default
- Select Weight: .25 pt
- Select Offset: .4167 inches
- Select *Bleed*: *Top*: .1875 inches *Inside*: .1875 inches *Bottom*: .1875 inches *Outside*: .1875 inches

| Name:       Maple Press         Printer:       PostScript@ File       Image: Construct the state state | Edit Print Preset                                                              |                                                                                                    |  |  |  |  |
|----------------------------------------------------------------------------------------------------|--------------------------------------------------------------------------------|----------------------------------------------------------------------------------------------------|--|--|--|--|
| Setup       Marks and Bleed         Output       Image: All Printer's Marks       Type: Default \$\$         Graphics       Image: Color Management       Bleed Marks       Weight: 0.25 pt \$\$         Advanced       Image: Bleed Marks       Offset: \$\$       0.4167 in         Summary       Image: Bleed Marks       Image: Bleed Marks       Image: Bleed Marks         Image: Bleed Marks       Image: Default \$\$       Image: Default \$\$       Image: Default \$\$         Image: Bleed Marks       Image: Default \$\$       Image: Default \$\$       Image: Default \$\$       Image: Default \$\$         Image: Default Bleed Marks       Image: Default \$\$       Image: Default \$\$       Image: Defa                                                                                                    | Printe                                                                         | r: PostScript® File                                                                                 |  |  |  |  |
| Use Document Bleed Settings<br>Bleed:<br>Top: ↓0.1875 in<br>Bottom: ↓0.1875 in<br>Right: ↓0.1875 in                                                                                                    | Setup<br>Marks and Bleed<br>Output<br>Graphics<br>Color Management<br>Advanced | Marks<br>All Printer's Marks<br>Crop Marks<br>Bleed Marks<br>Registration Marks<br>Color Bars       |  |  |  |  |
| (Page Setup) Printer Cancel OK                                                                                                    |                                                                                | Use Document Bleed Settings<br>Bleed:<br>Top: ☆0.1875 in<br>Bottom: ☆0.1875 in<br>Include Slug Area |  |  |  |  |

# **Output:**

- Select *Color*: Composite Leave Color Unchanged (suitable for process and spot color work color work)
- Select *Flip:* None
- Select *Screening:* Default
- *Inks:* Review list to verify no unintended colors are included (simply disabling output of undesired colors could result in elements missing from final file)

|                                                                       | Edit Print Preset         |                                                                     |                       |           |                                                     |  |
|-----------------------------------------------------------------------|---------------------------|---------------------------------------------------------------------|-----------------------|-----------|-----------------------------------------------------|--|
|                                                                       | Name:<br>Printer:<br>PPD: | PostScript® Fi                                                      |                       | ¢         |                                                     |  |
| General<br>Setup                                                      |                           | Output                                                              | ( <b>a</b> ); , i     |           |                                                     |  |
| Marks and Bleed<br>Output<br>Graphics<br>Color Management<br>Advanced |                           | Color:<br>Trapping:<br>Flip:                                        | Composite L<br>None   | \$        | <ul> <li>Text as Black</li> <li>Negative</li> </ul> |  |
| Summary                                                               |                           | Screening:                                                          | Default               | Frequency | Angle                                               |  |
|                                                                       |                           | Process     Process     Process     Process     Process     Process | s Magenta<br>s Yellow |           |                                                     |  |
|                                                                       |                           | Frequency:<br>Angle:                                                | lpi<br>°              | Simulat   | te Overprint<br>ager                                |  |
|                                                                       | Page                      | Setup)                                                              | rinter)               | Cancel    | ОК                                                  |  |

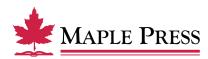

# Graphics:

- Select Send Data: All
- Select *Download*: Complete
- Deselect Download: PPD Fonts
- Select *PostScript*: Level 3
- Select *Data Format*: Binary

| Name:Maple PressPrinter:PostScript® FilePPD:HP LaserJet 9000 Series                                                                                                    |
|----------------------------------------------------------------------------------------------------|
| General Graphics                                                                                                    |
| General     Graphics       Setup     Images       Marks and Bleed     Send Data:       Output     Send Data:       Graphics     Fonts       Color Management     Advanced       Summary     Download: |
| Download PPD Fonts      PostScript®:      Level 3      Data Format:      Binary                                                                                                    |
| (Page Setup) Printer Cancel OK                                                                                                    |

# **Color Management:**

No selections needed in this window, due to the output setting to "leave color unchanged." Other settings could result in final file being translated to an unwanted color space.

|                                                                               | Edit Print Preset                                                                                                    |   |
|-------------------------------------------------------------------------------|----------------------------------------------------------------------------------------------------|---|
|                                                                               | ne: Maple Press<br>er: PostScript® File<br>D: HP LaserJet 9000 Series                                                                                                    |   |
| General<br>Setup<br>Marks and Bleed<br>Output<br>Graphics<br>Color Management | Color Management  Print  Document (Profile: N/A)  Proof (Profile: N/A)                                                                                                    |   |
| Advanced<br>Summary                                                           | Options<br>Color Handling: No Color Management<br>Printer Profile:<br>Output Color: Composite Leave Unchanged<br>Preserve CMYK Numbers<br>Simulate Paper Color                                                   |   |
|                                                                               | Description         Color Handling determines if color management will be used, and if so, whether it happens in the application or at the printing device.         ge Setup       Printer       Cancel       Ol | K |

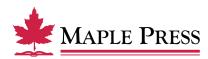

# Advanced:

Transparency Flattener

• Select Preset: High Resolution

Step one of selecting Print Presets is now complete.

• Select *OK* to save new settings.

| Edit Print Preset                                   |                                                                                                    |  |  |  |  |
|-----------------------------------------------------|----------------------------------------------------------------------------------------------------|--|--|--|--|
| General<br>Setup<br>Marks and Bleed<br>Output       | Name:     Maple Press       Printer:     PostScript® File       PPD:     HP LaserJet 9000 Series       Advanced       Print as Bitmap |  |  |  |  |
| Graphics<br>Color Management<br>Advanced<br>Summary | OPI                                                                                                    |  |  |  |  |
|                                                     | Page Setup) Printer Cancel OK                                                                                                    |  |  |  |  |

# Step 2.

## Writing a Postscript file using Predefined Print Preset:

• With your InDesign file open, select the Print dialog box within InDesign, select Print Preset defined during the previous steps. File>Print Presets>Maple Press

| File Edit Layout                                              | Type No                     | otes | Object                          | Table |
|---------------------------------------------------------------|-----------------------------|------|---------------------------------|-------|
| New<br>Open<br>Browse<br>Open Recent                          | ●<br>0%<br>0%了              |      | -                               | ¢     |
| Close<br>Save<br>Save As<br>Check In<br>Save a Copy<br>Revert | ₩₩<br>₩S<br>쇼₩S<br>\\T₩S    | 13   | 1                               |       |
| Place<br>Import XML<br>Adobe PDF Presets                      | ЖD                          |      |                                 |       |
| Export<br>Cross-media Export                                  | ¥E<br>▶                     |      |                                 |       |
| Document Presets<br>Document Setup                            | ▲<br>۲₩P                    |      |                                 |       |
| User<br>File Info                                             | ገር<br>በዝሳፓ                  |      |                                 |       |
| Preflight<br>Package                                          | ℃፝፞ፚ፞፞፝፞፝೫F<br>℃፝፞ፚ፞፞፞፞፞፝೫P |      |                                 |       |
| Print Presets<br>Print<br>Print Booklet                       | ₩P                          | [[   | efine<br>Default]<br>Iaple-Vail |       |

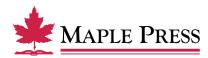

• The preset loads and displays all the settings. Do not change any settings at this point. Just click on the *Save* button.

| Print                                                                                                |                                                                                                    |  |  |  |  |
|----------------------------------------------------------------------------------------------------|----------------------------------------------------------------------------------------------------|--|--|--|--|
| Print Preset:<br>Printer:                                                                            |                                                                                                    |  |  |  |  |
| PPD:                                                                                                 | HP LaserJet 9000 Series                                                                                                    |  |  |  |  |
| General<br>Setup<br>Marks and Bleed<br>Output<br>Graphics<br>Color Management<br>Advanced<br>Summary | General Copies: 1 Collate Reverse Order Pages Pages: All Range: 1 Sequence: All Pages Spreads                                                                                                    |  |  |  |  |
| Page Setup Print                                                                                     | Print Master Pages      Options      Print Layers: Visible & Printable Layers      Print Non-printing Objects      Print Blank Pages      Print Visible Guides and Baseline Grids  ter      Save Preset      Cancel Save |  |  |  |  |

• Name the PostScript file and select the destination folder.

# Creating a PDF file from Postscript:

Once the PostScript file is created, follow recommended standards for Distiller at the following web site link: http://www.maplepress.com/prepress/DistillingInstructions.html

| $\circ \circ \circ$                                | Save Pos                                                   | tScript® File |        | _    |
|----------------------------------------------------|------------------------------------------------------------|---------------|--------|------|
| Sav                                                | ve As: 001_Board_spine                                     | .ps           |        |      |
|                                                    | 🔲 📄 ps                                                     |               | search |      |
| ▼ DEVICES<br>Technici<br>iDisk<br>EME032<br>ACTI ▲ | <ul> <li>Board_front.ps</li> <li>Board_spine.ps</li> </ul> |               |        |      |
| ▼ SHARED                                           |                                                            | н             |        |      |
| Use Adobe                                          | Dialog                                                     |               |        |      |
| New Folder                                         | )                                                          |               | Cancel | Save |

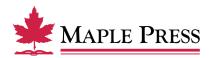